### Hi-Speed USB 2.0/FireWire® Combo PCI Card

**GUF320 Quick Start Guide** 

carefully to prevent any damage to the unit and/or any of the devices it connects to.

- GUF320 package contains: 1 Hi-Speed USB 2.0/FireWire® Combo PCI card

Copyright © 2003 IOGEAR All brand names and trademarks are the registered property of their respective owners

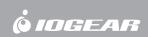

### 1. Welcome

Thank you for purchasing IOGEAR's Hi-Speed USB 2.0/FireWire® Combo PCI card!

Once again, IOGEAR brings the cutting-edge technology of today and tomorrow to your Macintosh or PC. You will enjoy the convenience and high-speed that has made these technologies industry-standard.

#### Note:

Your order has been carefully packaged and inspected, and we hope you are pleased with the IOGEAR product you purchased. Please inspect the contents of the package to ensure that you have received all items and that nothing has been damaged. If you discover a problem, please contact your dealer immediately for assistance.

#### Contact Information:

949-453-8782 23 Hubble Irvine, CA 92618 USA www.iogear.com support@iogear.com

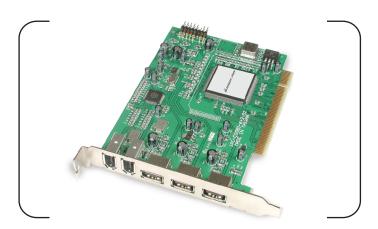

#### WARNING!

Your IOGEAR Hi-Speed USB 2.0/FireWire Combo PCI Card is ESD sensitive, and can be damaged by static electricity! Please follow proper and safe ESD handling procedures when handling this PCI card, or opening your computer.

Please visit <a href="http://www.esda.org">http://www.esda.org</a> for information about Electro-Static Discharge.

Download from Www.Somanuals.com. All Manuals Search And Download.

### 2. Hardware Requirements

### **Minimum System Requirements**

#### Macintosh

- PowerMac G3 (Blue & White Tower) or later
- Mac OSX 10.1.5 or higher is required for USB 2.0 functionality
- 64MB of RAM
- Available PCI Slot

#### PC

- Pentium<sup>®</sup> or K6<sup>®</sup> class processor (266Mhz or higher)
- · Windows 98 Second Edition or later
- · 64MB of RAM
- Available PCI Slot

### **Recommended System Requirements**

#### Macintosh

- PowerMac G4 1.0Ghz or higher
- Mac OSX 10.2.5 (Jaguar) or later
- 256MB RAM
- Available PCI Slot

#### PC

- AMD Athlon® 2100+ or Intel Pentium® 4 2.0Ghz Processor
- Microsoft Windows XP or later
- 256MB RAM
- Available PCI Slot

### 3. Features

### **Product Features**

- Two External FireWire® Ports
- Three External High-Speed USB 2.0 Ports
- 100% Backward-Compatible with USB v1.1 Devices
- Supports FireWire® Data Transfer Rates of 400Mbps
- Supports USB 2.0 Data Transfer Rates of 480Mbps
- Built to Industry-Standard IEEE 1394, 1394OHCI v1.0, and USB 2.0
  Specifications
- Backed by IOGEAR's Industry-leading 3-Year Factory Warranty!

### 4. Installing the Combo PCI Card

#### Warning!

Carelessness in installing this device can result in permanent damage to your computer, and will void your warranty. Please use care any-time you open your Mac or PC and follow the manufacturer's guidelines for proper handling proceedures.

Win 98SE and ME users, please proceed to the next page for instructions on installing the needed software prior to installing the PCI card.

### Step. 1

Shut down your computer

**Warning!** - Always shut down your Computer before opening it to avoid damaging its internal components or the components you want to install. Do not open the computer or attempt to install items inside it while it is turned on. After shutting down your computer, the internal components can be very hot. Let the computer cool down before continuing.

### Step. 2

Wait five to ten minutes to allow the computer's internal components to cool.

## Step. 3

Unplug all the cables from the computer, except the power cord.

### Step. 4

Open your computer's case.

### Step. 5

Locate an open PCI slot within your computer.

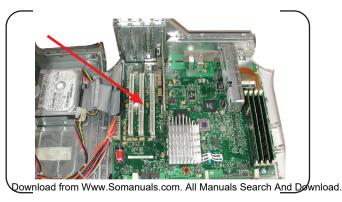

### Step. 6

Use a non-magnetic screwdriver to unscrew and remove the PCI slot's metal cover.

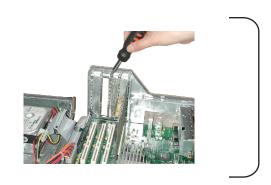

### Step. 7

Slide the IOGEAR Hi-Speed USB 2.0/FireWire® Combo Card into the open PCI

slot.

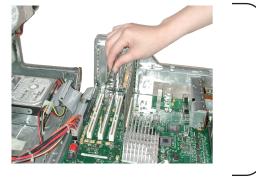

### Step. 8

Install the locking-screw to secure the IOGEAR Hi-Speed USB 2.0/FireWire® Combo Card into the computer, then close the computer case.

### 5. Software Installation

### FOR WINDOWS® 98SE & ME

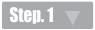

Assuming your computer is already booted-up, and sitting at the Windows desktop, please insert the IOGEAR CD-ROM that was included with your IOGEAR USB 2.0/FireWire PCI Card

## Step. 2

- Open My Computer
- Open the IOGEAR CD
- Open the GUF320 folder
- Double-click the Installation file

### Step. 3

The installation procedure will begin. Once it has finished, click the "Restart Later" radio button, then click Finish.

## Step. 4

Remove the IOGEAR CD-ROM from your computer and insert your Windows CD-ROM.

## Step. 5

Shut-down your computer, leaving the Windows CD-ROM inside your computer.

## Step. 6

It is now time to install the PCI card into your computer. Once the PCI card is installed please come back to this section and proceed with step 6.

## Step. 7

Boot your computer. You may be asked... 1) **BOOT FROM HARD DRIVE** or 2) **BOOT FROM CD-ROM.** Select BOOT FROM HARD DRIVE.

## Step. 8

As your computer boots into the Windows Operating System, it will begin to prompt you for the drivers that belong to the IOGEAR USB 2.0/FireWire PCI Card.

The first thing Windows will detect is the "Ali PCI to USB Open Host Controller". Click Next

# Step. 9 🔻

You will now be asked whether you wish to "Search for a list of compatible drivers" or "Display a list of compatible drivers". Select "Search..." then click Next.

## Step. 10 🔻

You will now be asked where to find these illustrious drivers. Uncheck all boxes (Floppy, Hard Drive, Windows Update, etc.) except CD-ROM, then click Next.

## **Step. 11**

Windows will find the drivers on the Windows CD-ROM, then proceed to ask you "Which driver do you wish to install?" Since the Ali PCI to USB Open Host Controller driver is already selected, we can safely click Finish.

## Step. 12 🔻

This process will repeat 3 times – This process will repeat 3 times - This process will repeat 3 times.

## Step. 13 🔻

Now comes the fun part -- Hold on, we're almost finished! Windows will now detect a PCI OHCI Compliant IEEE 1394 Host Controller – Wow...try saying that three times fast!

## **Step. 14**

Windows will prompt you for the location of the device drivers for the PCI OHCI Compliant IEEE 1394 Host Controller. Select "Search for a list of compatible drivers" then click Next.

## **Step. 15**

Ensure CD-ROM is the only location checked, then click Next.

Windows will now ask you if you wish to install the updated driver for the PCI OHCI Compliant IEEE 1394 Host Controller, click Finish.

## Step. 16 🔻

In a few short moments, the Windows desktop will appear.

There, now wasn't that easy? You've now installed your IOGEAR USB 2.0/FireWire PCI Card all on your very own!

#### FOR WINDOWS® 2000 & XP

Your Windows 2000/XP operating system natively supports the USB 2.0/FireWire® Combo PCI card – No drivers are necessary!

However, please ensure you have the latest Service Packs installed...

- Windows 2000 Service Pack 2 or later
- Windows XP Service Pack 1 or later

#### FOR MACINTOSH - OSX 10.1.5 AND ABOVE

The USB 2.0/FireWire® Combo PCI card is natively supported within the OSX operating system, with the exception of USB 2.0 functionality.

In an effort to provide our customers with the latest driver stack available, please visit our website (http://www.iogear.com/support/download.php) to obtain the latest USB 2.0 driver stack for OSX 10.1.x and OSX 10.2.x

To ensure your Combo PCI card is installed properly, check the Apple System Profiler (under PCI Cards) to ensure that it is being detected.

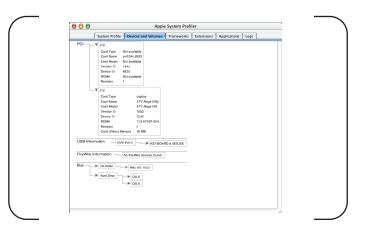

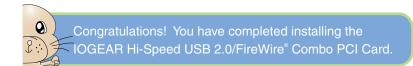

### 6. Radio and TV Interference

This equipment has been tested and found to comply with the limits for a Class B digital device, pursuant to Part 15 of the FCC Rules. These limits are designed to provide reasonable protection against harmful interference in a residential installation. This equipment generates, uses and can radiate radio frequency energy and if not installed and used in accordance with the instructions, may cause harmful interference to radio communications. However, there is no guarantee that interference will not occur in a particular installation

IN NO EVENT SHALL THE DIRECT VENDOR'S LIABILITY EXCEED THE PRICE PAID FOR THE PRODUCT FROM DIRECT, INDIRECT, SPECIAL, INCIDENTAL, OR CONSEQUENTIAL DAMAGES RESULTING FROM THE USE OF THE PRODUCT, DISK OR ITS DOCUMENTATION.

### 7. Warranty

IN NO EVENT SHALL THE DIRECT VENDOR'S LIABILITY FOR DIRECT, INDIRECT, SPECIAL, INCIDENTAL OR CONSEQUENTIAL DAMAGES RESULTING FROM THE USE OF THIS PRODUCT, DISK, OR ITS DOCUMENTATION EXCEED THE PRICE PAID FOR THE PRODUCT.

The direct vendor makes no warranty or representation, expressed, implied, or statutory with respect to the contents or use of this documentation, and especially disclaims its quality, performance, merchantability, or fitness for any particular purpose.

The direct vendor also reserves the right to revise or update the device or documentation without obligation to notify any individual or entity of such revisions, or updates. For further inquiries please contact your direct vendor.

Free Manuals Download Website

http://myh66.com

http://usermanuals.us

http://www.somanuals.com

http://www.4manuals.cc

http://www.manual-lib.com

http://www.404manual.com

http://www.luxmanual.com

http://aubethermostatmanual.com

Golf course search by state

http://golfingnear.com

Email search by domain

http://emailbydomain.com

Auto manuals search

http://auto.somanuals.com

TV manuals search

http://tv.somanuals.com